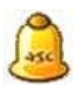

# **aSc Mobil Órarend dokumentáció**

## **Tartalom:**

- aSc MobilÓrarend letöltése a mobil telefonjára
- aSc MobilÓrarend használata
- aSc MobilÓrarend exportálása az aScÓrarendből az iskolai weboldal számára letöltéshez

# **aSc MobilÓrarend letöltése a mobil telefonjára**

### **Előfeltételek:**

- 1. Rendelkeznie kell egy Java & Wap szolgáltatást engedélyező mobil telefonnal. Nézzen utána, vajon a telefonja támogatja a Java és Wap funkciókat (a legtöbb telefon támogatja a Java-t).
- 2. Szüksége van egy megfelelően beállított Wap böngészőre. Kérem, vegye fel a kapcsolatot a mobil szolgáltatójával az információhoz, hogyan tudja beállítani megfelelően a Wap böngészőt. A Wap általában ingyenes (nem szükséges külön regisztráltatni ezt a szolgáltatást). A szolgáltatója tud olyan SMS-t küldeni ami auztomatikusan be tudja állítani a szükséges paramétereket a Wap használathoz.
- 3. Ismernie kell azt az internet címet ahol megtalálhatja az iskolája órarendjét (pl. aScÓrarend által generáltat). Ez a webcím hasonló más webcímekhez. Tesztelési szándékkal próbálja ki az alábbi címet:

#### http://www.asctt.com/mobile

Ki tudja próbálni a aSc Mobil Órarendet ingyenesen erről a címről, de ez csak egy demó céljára kialakított változat

#### **Telepítés:**

- *Megjehyzés:* A letöltési eljárás függ a telefon gyártójától és típusától. Lehet, némileg különbözik az alább leírt megoldástól. Célszerű informálódni a telefon dokumentációjából vagy az értékesítőjétől.
	- 1. Nyissa meg a Wap browsert a telefon menüjéből (a Nokia telefonoknál ezt a "Szervíz" menü alatt találja meg).
	- 2. A nyitott Wap böngészőben válassza a "Ugrás a címre" menüpontot (vagy hasonlót).
	- 3. Címsorba írja be az iskola órarendjének elérési címét, majd válassza "Go" vagy "Ok"
	- 4. Ha a cím a Wap oldalra mutatott, ez az oldal meg fog jelenni a mobil telefonja képernyőjén. Ezen az oldalon fogja megtalálni a valódi letöltési címét a Mobil Órarendnek. Kövesse azt a linket. Ha a cím a valódi letöltési helyre mutat, menjen a következő, 5. lépésre.
	- 5. A letöltött program el fog indulni. Ez kb. 2 percet vesz igénybe. Várjon míg befejezi. A letöltés folyamán lehet, meg kell erősítenie a letöltést vagy más, a letöltéssel összefüggő kérdések jelenhetnek meg a telefon típusától függően.
	- 6. A letöltés befejezése után zárja be a Wap böngészőjét.
	- 7. Menjen a telefonja Alkalmazások (Applications) menüjébe. Itt egy új programot fog találni "aScÓrarend" elnevezéssel
	- 8. Válassza a Megnyitás (Open) menűpontot és indítsa el az aSc Mobil Órarendet.

## **aSc Mobil Órarend használata**

Miután letöltötte az aSc Mobil Órarendet a telefonjára, az Alkalmazások menüből tudja elindítani. Vegye figyelembe, a telefonjának nem kell csatlakozni a hálózatra az aSc Mobil Órarend használatához. Nem kell további díjjat fizetnie a szolgáltatójának a Mobil Órarend használatához. Fizetni csak az adott órarend letöltéséért kell.

Az aScMobil Órarend elindításakor a megjelenő képernyőn az iskolájának a neve fog megjelenni. Néhány másodperc után jelenik meg a főmenü.

**Főmenü** az alábbi lehetőségeket tartalmazza:

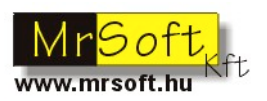

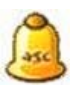

- **Én Órarendem** Ez lesz az Ön személyes órarendje. Ehhez először meg kell jelölnie (az iskola összes órarendje közül) melyik lesz az. A "Beállítások" (Settings) menüben lehet ezt megtenni.
- **Űrlapok** Ez fogja mutatni az iskola összes űrlapjának listáját. Miután kivesz ebből egyet, annak az órarendjét fogja megkapni
- **Tanárok** Itt a tanárok órarendjei láthatók.
- **Osztályok** Itt az egyes osztályok órarendjei láthatók. Ez az opció esetleg hiányozhat ha nincs osztály megadva.
- **Beállítások** itt különböző beállításokat adhat meg és beállíthatja az "Én órarendem"-et.
- **Mobil Órarend névjegye** itt találhatja a verzió és a regisztráció információit.

### **Órarend megtekintése**

Végig mehet / görgethet az órarenden a nyíl billentyűkkel. Ha a telefonja nem rendelkezik mind a négy irányú nyíl billentyűvel használhatja a 2, 4, 6, 8 billentyűket is a kurzor mozgatására. Ha az órarendje több hetes, használhatja az 5-ös billentyűt a hetek közötti váltásra. Az aktuális hét száma a bal felső sarokban látható.

Amikor a kurzort valamilyen pozicióba mozgatja ahol egy tanóra van, megtekintheti a "Részletek" -et (Details). Itt a kiválasztott óra részleteit nézheti meg. Ha az adott pozicióban egynél több óra volt, elsőnek ki kell választania melyik óra részleteire kíváncsi. (Többféle óra lehet egyetlen pozicióban ha megnézi az órarend kialakítását, mivel egy óra tartalmazhat csoport bontást.)

**Beállítás menü** az alábbi lehetőségeket tartalmazza:

- Én órarendem itt választhatja ki, melyik az "Enyém". Kiválaszthat egy tanári órarendet vagy órarend űrlapot. Ha a választása valamelyik órarend űrlap és ez két csoportra oszlik, választhatja ezeket is megtekintésre.
- Kártya betűtípusa kiválaszthatia a betű méretét az órarend kártyák megjelenítéséhez.
- Fejléc betűtípusa kiválaszthatja a a betű méretét amit a napok nevéhez és az idő számjegyeihez használjon.
- Függőleges és vízszintes nagyítás Itt választhatja ki az órarend egyetlen cellájának méretét. A méret arányos lesz a betű méretéhez.
- Világosság Növelheti a megjelenített kártyák világosságát. Hasznos, ha néhány kártya túl sötét a rajta lévő szöveg elolvasásához.

# **Mobil Órarend exportálása az iskola web oldalára letöltéshez**

### **Előfeltétel**

Szüksége lesz az alábbiakra:

- Mindenki által elérhető web serverre (az a server amelyik csak az iskolán belül érhető el (intranet) nem elég)
- Írási jogosultság ehhez a serverhez (pl. FTP)
- A web servernek helyesen kell konfigurálva lenni a mime adattípusú jad, jar és wml kiterjesztésekhez (lásd alább)
- Megvásárolt regisztrációs kód at aScÓrarend programhoz
- Megvásárolt regisztrációs kód az aCs Mobil Órarendhez

#### **Konfigurálása a mime típusnak**

Az alábbi mime típusok konfigurálása szükséges a web serverén

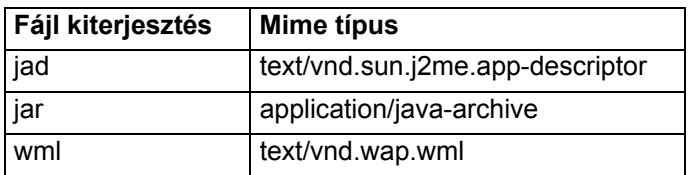

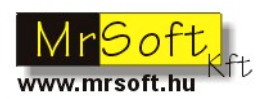

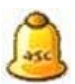

A legtöbb web server rendelkezik eleve wml konfigurációval, így csak a jad/jar kiterjesztést kell konfigurálnia. Kérem, konzultáljon a web server rendszergazdájával, hogyan lehet amime típust konfigurálni. Az Apache web serverhez csak az alábbi két sort kell a "httpd.conf" fájl végére illeszteni:

AddType text/vnd.sun.j2me.app-descriptor jad AddType application/java-archive jar

### **Export művelet**

Indítsa el az aScÓrarend programot és nyissa meg az iskolája órarendjét. Menjen a "Fájl - Export - Mobil" menüpontra. Itt szükséges megadni a regisztrációs kódot. Adja meg az iskola által vásárolt kódot. Ezt csak egy alkalommal kell megadni.

Miután regisztrálta a Mobil Órarend programot, meg fog jelenni a "Mentse el mint" párbeszéd ablak. Általában nem lehetséges direktben exportálni a web serverre, így el kell először mentenie az exportálást egy fájlba egy átmeneti könyvtárba. Válasszon egy fájl nevet, pl: "orarend.jad" és kattintson a "Mentés" gombra.

Két fájlt kell létrehoznia (pl: "orarend.jad" és "orarend.jar"). Ezeket a fájlokat fel kell töltenie a web serverének valamely publikus részére, így elérhető lesz egy publikus internet címről, pl: "http://eniskolam/mobil/orarend.jad". A jad fájl címe a fontos, a felhasználók a mobil telefonjuk wap böngészőjébe begépelve ezt a címet tudják az órarendet letölteni.

Szintén ajánlott, hogy készítsen egy wap oldalt ahonnan a felhasználó letöltheti a mobil órarendjét.

Egy minta "orarend.wml" fájl:

```
<?xml version="1.0"?>
<!DOCTYPE wml PUBLIC "-//WAPFORUM//DTD WML 1.1//EN"
"http://www.wapforum.org/DTD/wml_1.1.xml">
<wml>
  <head>
   <meta name="character-set=windows-1250" content="charset"/>
  </head>
  <card id="card1" title="Éniskolám wap oldala">
  <sub>D</sub></sub>
    Üdvözöljük az Éniskolám wap oldalán! <br/>
    Innen tudja letölteni az órarendünket:<br/>
   <a href="orarend.jad">Letöltés</a><br/>
  </p>
  </card>
</wml>
```
Töltse fel ezt a fájlt ugyan abba az alkönyvtárba ahova a "orarend.jad" és "orarend.jar" fájlokat töltötte fel.

Utolsó lépésként adja meg az iskolájában a diákoknak és a tanároknak a

### **http://eniskolam/mobil/orarend.wml**

címet amit beírhatnak a mobil telefonjaik wap böngészőjéba letölteni az órarendet.

Ha bár milyen kérdése / problémája van, lépjen kapcsolatba velünk az alábbi címen:

## **info@mrsoft.eu**

Töltse le az  $A$ rak Lépjen kapcsolatba velünk: Ingyenes Demot Megrendelés **info@mrsoft.eu**

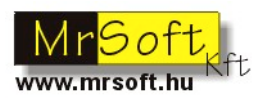